После уведомления об успешно завершенной регистрации, перейдите к форме заполнения личных данных.

После ввода указанные личные данные отправляются на автоматическую проверку в Пенсионный фонд и МВД, после чего уровень учетной записи повысится до **стандартной.**

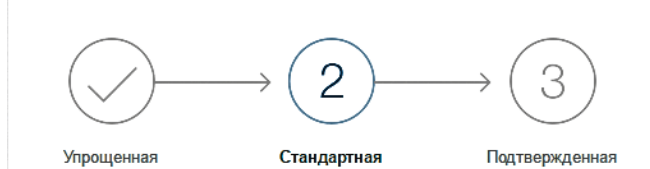

#### У вас стандартная учётная запись.

Вам открыт доступ к новым услугам, например, "Запись на приём к врачу" и "Регистрация автомобиля". Посмотреть список услуг

Получите полный доступ к порталу госуслуг, а также личному кабинету Налоговой службы и другим сервисам, подтвердив свою личность.

Подтвердить

Для получения возможности использования полного перечня услуг на портале gosuslugi.ru: оформление загранпаспорта, запись ребенка в детский сад, оформление регистрации по месту жительства и другие – необходима **подтвержденная учетная запись.**

Чтобы получить **подтвержденную учетную запись**, необходимо обратиться с паспортом и СНИЛС в один из центров обслуживания, указанный на портале gosuslugi.ru

Центры обслуживания вы найдете на сайте gosuslugi.ru, указав свое местоположение

## **Как записаться на прием к врачу на портале gosuslugi.ru**

- Зайдите на портал gosuslugi.ru.
- На главной странице портала в списке популярных услуг выберите **«запись на прием к врачу»**

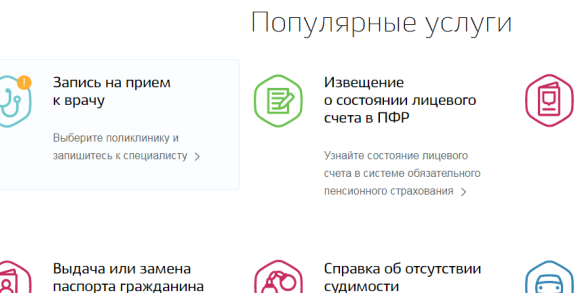

### Нажмите **«записаться»**

3. Перейдите к заполнению формы **«запись к врачу»**

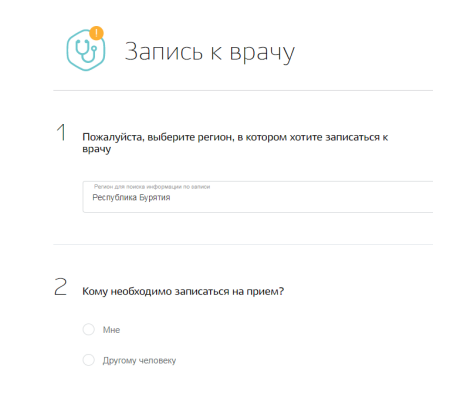

Техническая поддержка по предварительной записи на прием К врачу через интернет:

**8 924 456 46 64 56-46-64 (Для жителей Улан-Удэ)**

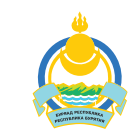

Министерство здравоохранения Республики Бурятия

# **Как записаться на прием к врачу?**

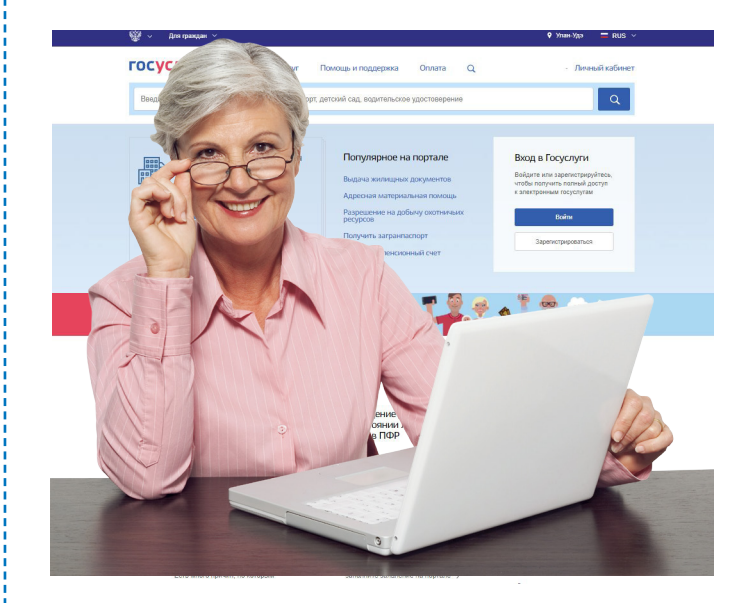

### **Не нужно тратить время на ожидание в очередях.**

Записывайтесь на прием к врачу в удобное для вас время через интернет :

> **registratura03.ru gosuslugi.ru**

## **Как записаться на прием к врачу на портале registratura03.ru?**

 $\boldsymbol{A}$ 

5.

7.

8.

9.

С 1 января 2018 запись на прием к врачу будет осуществляться с помощью стандартной учетной записи портала gosuslugi.ru

- 1. Зайдите на сайт registratura03.ru
- На главной странице нажмите кнопку входа в личный кабинет

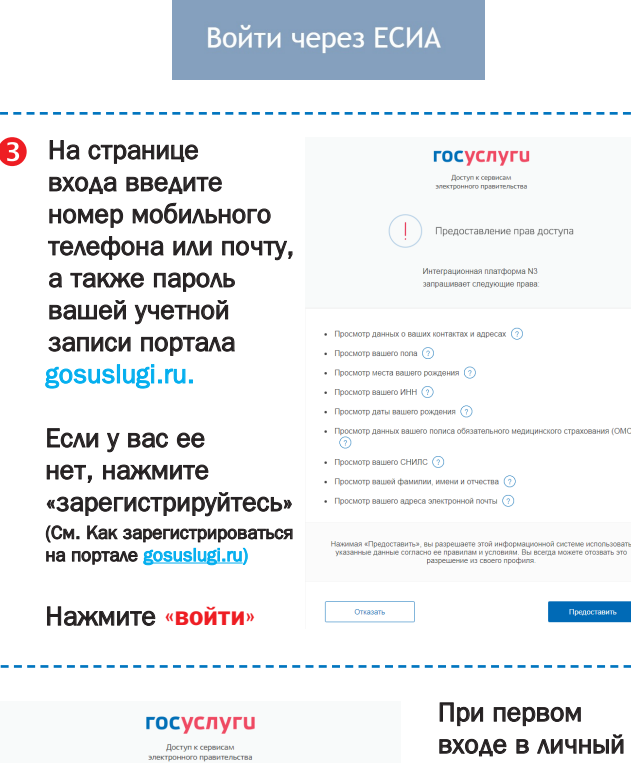

Предоставление прав доступа **HHAR DRATCHOOMA N3 1900 SUINDRAT CORDWALLING DORDS** 

При первом ічный кабинет, вы будете перенаправлены на страницу предоставления

доступа к вашей учетной записи.

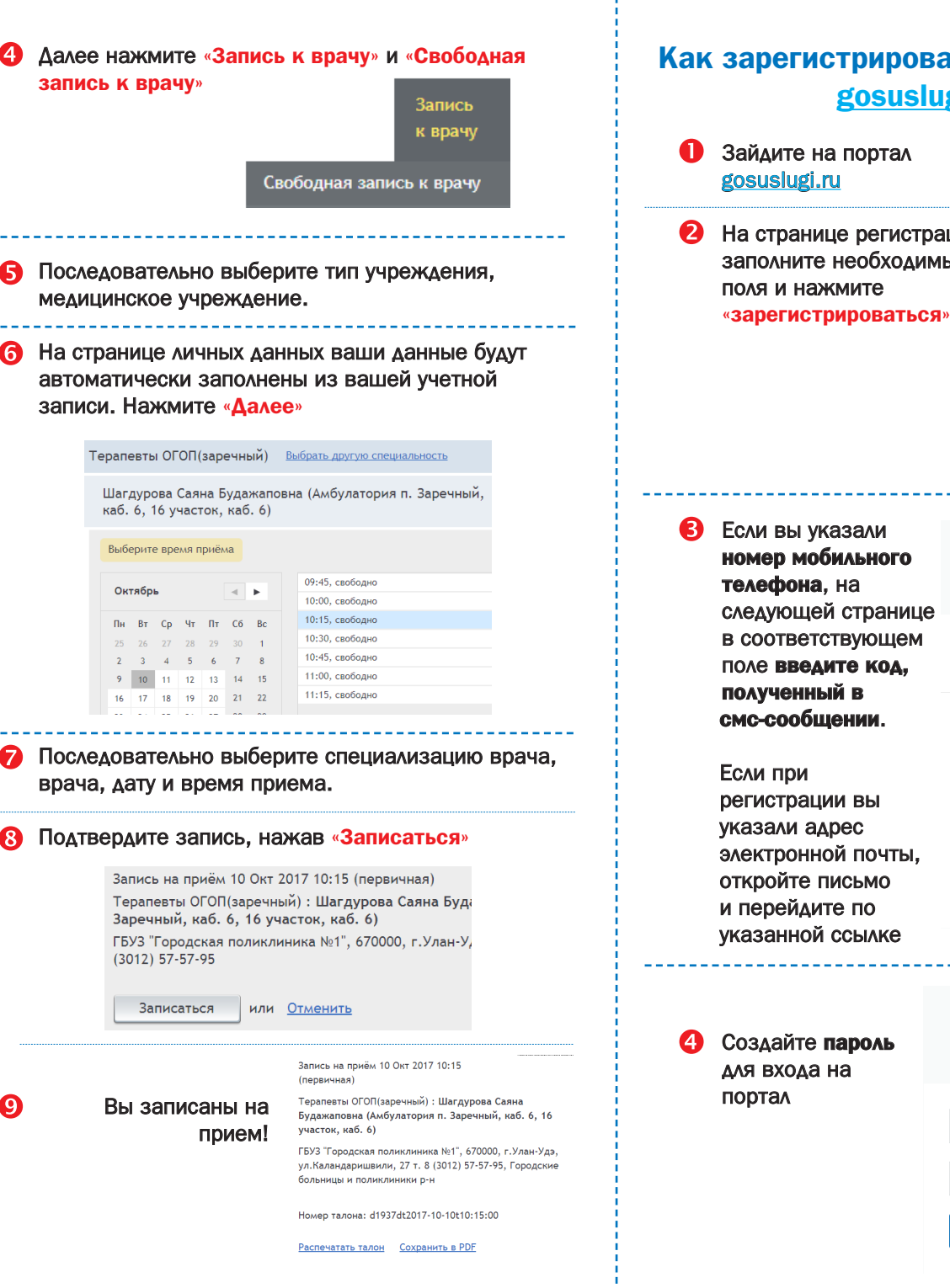

### **Как зарегистрироваться на портале gosuslugi.ru** Зайдите на портал **rocvcnvru** Доступ к сервисам<br>злокточнало подвительств gosuslugi.ru Регистрация 2. На странице регистрации заполните необходимые **chassing** поля и нажмите

**номер мобильного телефона**, на следующей странице в соответствующем поле **введите код, полученный в смс-сообщении**.

регистрации вы указали адрес электронной почты, откройте письмо и перейдите по указанной ссылке

> Регистрация Создание пароля

Мобильный телефо Или электронная почта

Регистрация

Подтверждение номера телефона

 $\sim$   $\sim$   $\sim$   $\sim$   $\sim$ 

Изменить паццые

На ваш мобильный телефон отправлен код подтверждения, введите его ниже, чтобы **SAKOHNATH DECATION INC.** 

Продолжить

Код действителен еще 290 секунд

Код

Пароль Еше раз Готово